# **Início Guia de Instalação Rápida**

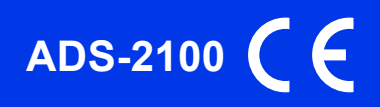

Leia o Guia de Segurança de Produto antes de configurar o equipamento. Em seguida, leia este Guia de Instalação Rápida para o instalar e configurar correctamente.

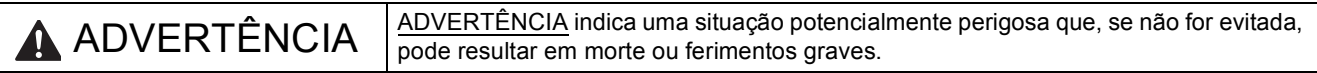

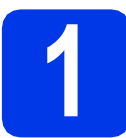

### **1 Retirar o equipamento da embalagem e verificar os componentes**

*Os componentes incluídos na caixa podem variar de acordo com o país*.

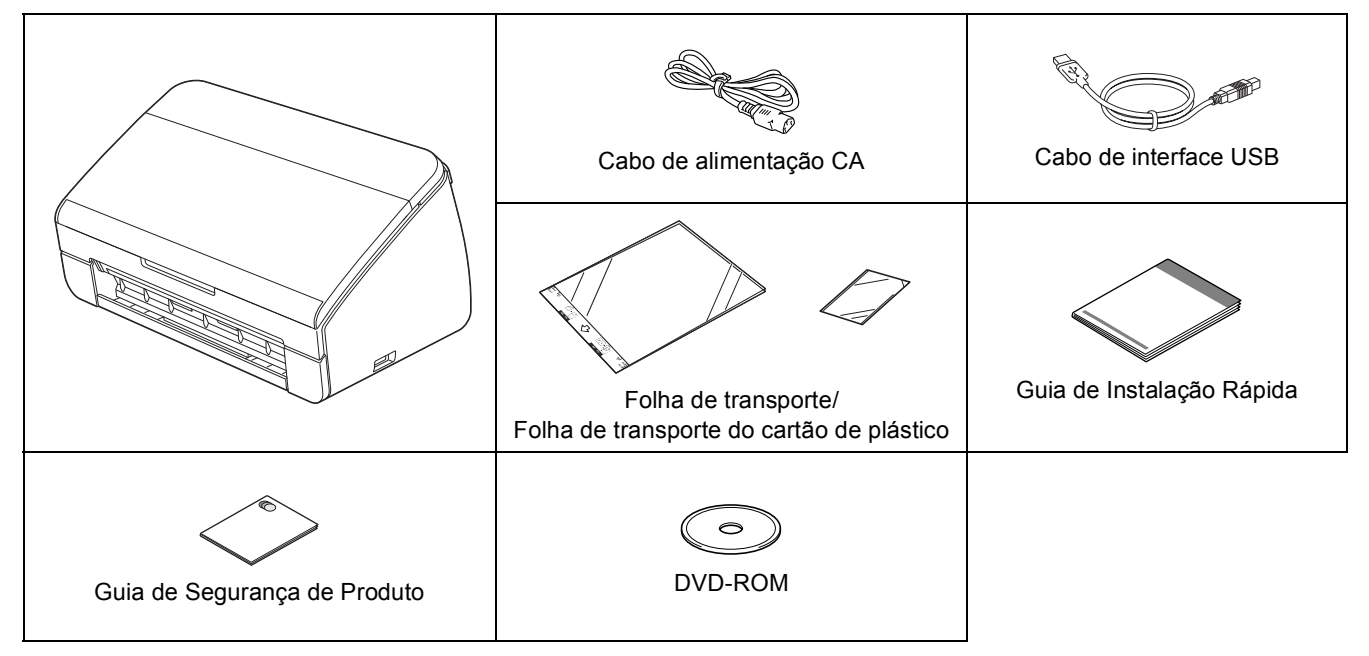

## **ADVERTÊNCIA**

- **Para o embalamento deste aparelho são utilizados sacos de plástico. Para evitar o perigo de asfixia, mantenha estes sacos de plástico fora do alcance de bebés e crianças. Os sacos de plástico não são brinquedos.**
- **Utilize apenas o cabo de alimentação fornecido com este produto.**

## **Nota**

- *Recomendamos que guarde a embalagem original para a eventualidade de ter de transportar o equipamento.*
- *Utilize o cabo USB fornecido se pretender ligar o equipamento a um computador.*

### *Cabo USB*

*É recomendável a utilização de um cabo USB 2.0 (tipo A/B) que não exceda os 2 metros de comprimento.*

a Retire a fita e a película de protecção que envolvem o equipamento.

**b** Verifique se todos os componentes estão presentes.

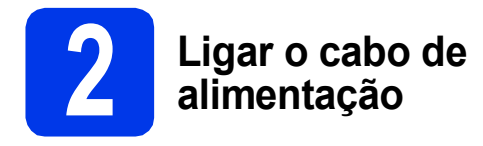

### $Q$  Importante

*NÃO ligue ainda o cabo USB.*

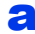

a Ligue o cabo de alimentação.

## **ADVERTÊNCIA**

**O equipamento deve estar equipado com uma ficha com ligação à terra.**

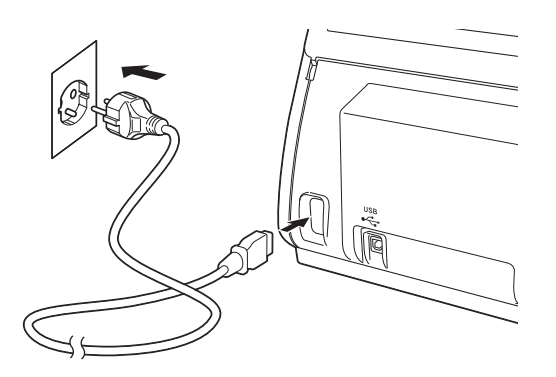

**b** Abra a tampa superior (1).

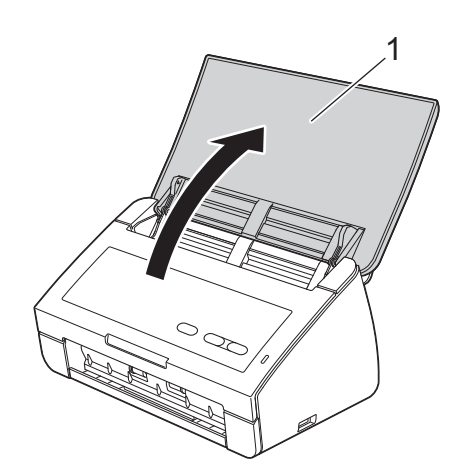

C Puxe a gaveta de saída para fora do equipamento e, em seguida, abra o fixador de documentos.

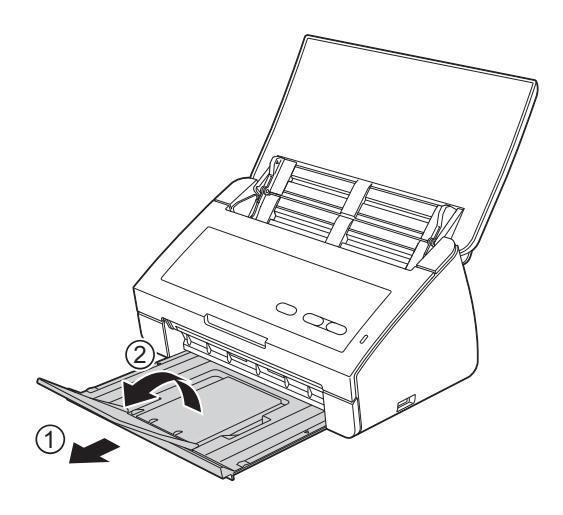

## **Para utilizadores de Windows®:**

**Avance para**

**Página [3](#page-2-0)**

### **Para utilizadores de Macintosh:**

**Avance para**

**Página [5](#page-4-0)**

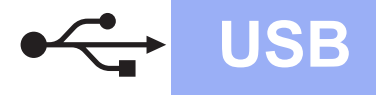

## <span id="page-2-0"></span>**Para utilizadores de interface USB**

**(Windows® XP Home/XP Professional/Windows Vista®/Windows® 7)**

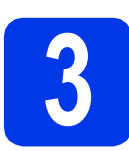

## **3 Antes de instalar**

Verifique se o computador está ligado e se iniciou a sessão com direitos de administrador.

### $Q$  Importante

- *NÃO ligue ainda o cabo USB.*
- *Se estiver algum programa em execução, feche-o.*

## **Nota**

- *Os ecrãs podem variar de acordo com o sistema operativo utilizado.*
- *O DVD-ROM inclui o Nuance™ PaperPort™12SE. Este software suporta Windows® XP Home (SP3 ou superior), XP Professional (SP3 ou superior), Windows Vista® (SP2 ou superior) e Windows® 7. Actualize para o Windows® Service Pack mais recente antes de instalar o MFL-Pro Suite.*

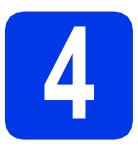

## **4 Instalar o MFL-Pro Suite**

**a** Introduza o DVD-ROM fornecido na unidade de DVD-ROM.

### **Nota**

*Se o ecrã Brother não aparecer automaticamente, vá para Computador (O meu computador), clique duas vezes no ícone do DVD-ROM e, em seguida, clique duas vezes em start.exe.*

**b** Aparece o menu superior do DVD-ROM. Clique em **Instalação de MFL-Pro Suite** e clique em **Sim** se aceitar os termos do contrato de licença. Siga as instruções do ecrã.

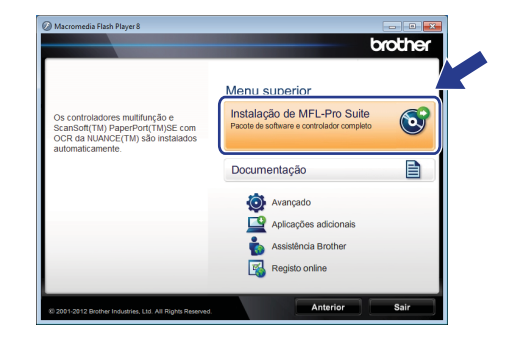

### **Nota**

*No Windows Vista® e Windows® 7, quando aparecer o ecrã Controlo de Conta de Utilizador, clique em Permitir ou Sim.*

c Seleccione **Normal** e clique em **Seguinte**. A instalação prossegue.

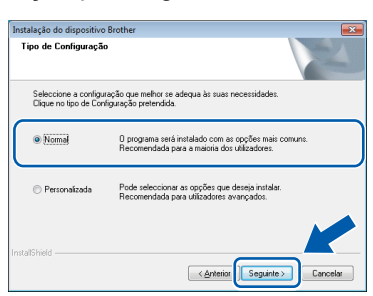

### **Nota**

*No Windows Vista® e Windows® 7, quando* 

*aparecer o ecrã de Segurança do Windows®, clique na caixa de verificação e clique em Instalar para concluir a instalação correctamente.*

**d** Quando aparecer este ecrã, avance para o passo seguinte.

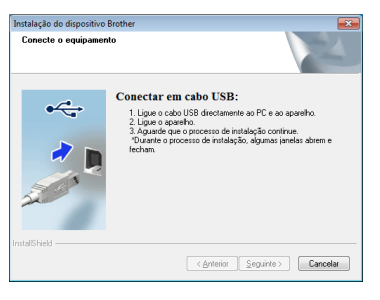

**USB**

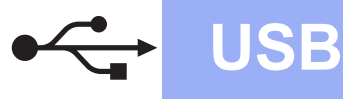

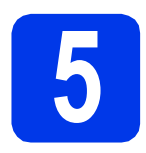

## **5 Ligar o cabo USB**

**a** Ligue o cabo USB à porta USB assinalada com o símbolo  $\leftarrow$  no equipamento.

Ligue o cabo ao computador.

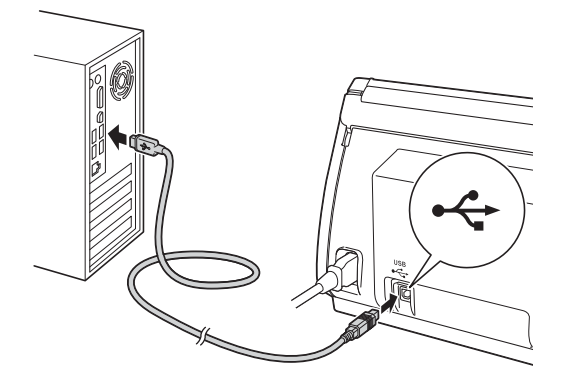

**b** A instalação continua automaticamente. Durante a instalação, aparecem vários ecrãs.

### $Q$  Importante

*NÃO cancele nenhum ecrã durante a instalação. Pode demorar alguns segundos para visualizar todos os ecrãs.*

c Quando aparecer o ecrã **Registo online**, efectue a sua selecção e siga as instruções apresentadas no ecrã.

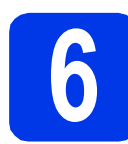

## **6 Concluir e reiniciar**

**a** Clique em **Concluir** para reiniciar o computador. Depois de reiniciar o computador, terá de iniciar a sessão com direitos de administrador.

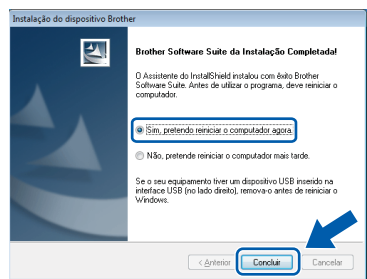

## **Nota**

*Se aparecer uma mensagem de erro durante a instalação do software, execute o Diagnóstico da Instalação que se encontra em (Iniciar)/ Todos os programas/Brother/ADS-2100.*

**b** Aparecem os ecrãs sequintes.

- Quando aparecer o ecrã **Definição de actualização de software**, seleccione a definição de actualização de software pretendida e clique em **OK**.
- Quando o Programa de Investigação e Assistência para Produtos Brother iniciar, siga as instruções apresentadas no ecrã.

## **Nota**

*É necessário ter acesso à Internet para a actualização do software e para o Programa de Investigação e Assistência para Produtos Brother.*

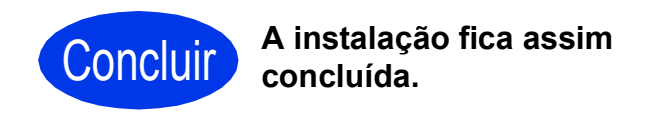

### **Avance para**

**Avance para Instalar aplicações opcionais na [página 7](#page-6-0).**

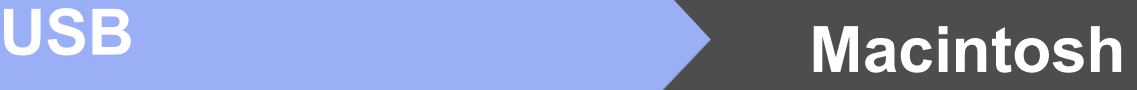

## <span id="page-4-0"></span>Para utilizadores de interface USB (Mac OS X 10.5.8 - 10.7.x)

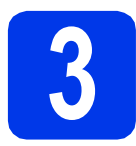

## **3 Antes de instalar**

Verifique se o equipamento e o Macintosh estão ligados. Terá de iniciar a sessão com direitos de administrador.

## **Nota**

*Os utilizadores de Mac OS X 10.5.0 a 10.5.7 têm de efectuar a actualização para Mac OS X 10.5.8 - 10.7.x antes da instalação.*

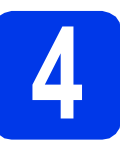

## **4 Ligar o cabo USB**

### **O** Importante

- *NÃO ligue o equipamento a uma porta USB de um teclado ou a um hub USB.*
- *Ligue o equipamento directamente ao Macintosh.*
- **a** Ligue o cabo USB à porta USB assinalada com o símbolo  $\left[\frac{1}{2}\right]$  no equipamento.

Ligue o cabo ao computador.

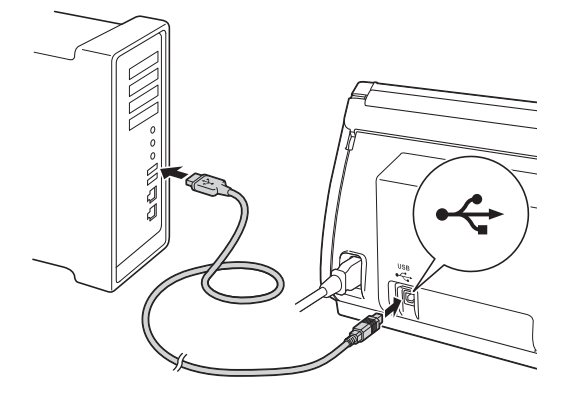

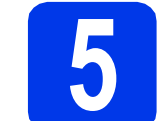

## **5 Instalar o MFL-Pro Suite**

- **a** Introduza o DVD-ROM instalador fornecido na unidade de DVD-ROM.
- **b** Clique duas vezes no ícone **Start Here OSX** para instalar.

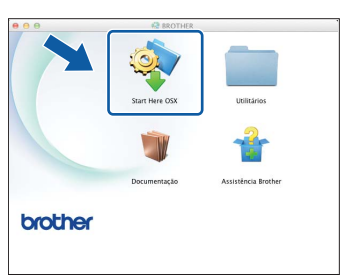

- C Siga as instruções do ecrã. Após a instalação, o software da Brother procura o equipamento Brother. Isto irá demorar um pouco.
- **d** Seleccione o seu equipamento na lista e, em seguida, clique em **OK**.

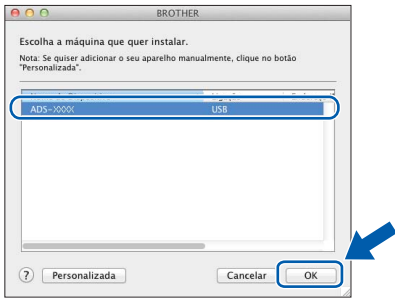

e Quando aparecer este ecrã, clique em **Seguinte**.

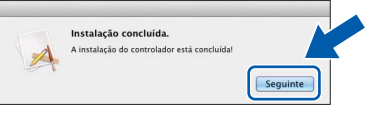

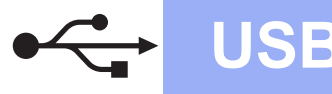

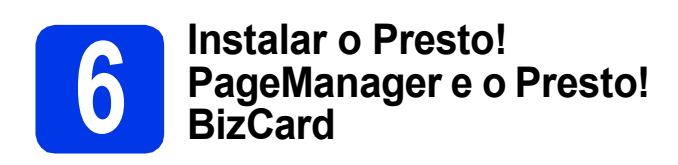

**a** Clique em Presto! PageManager e siga as instruções do ecrã.

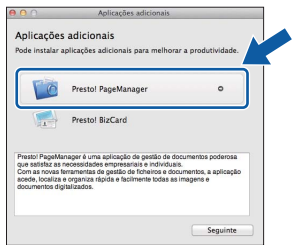

b Clique em **Presto! BizCard** e siga as instruções do ecrã.

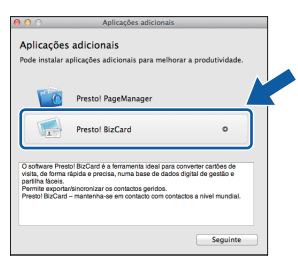

### c Clique em **Seguinte**.

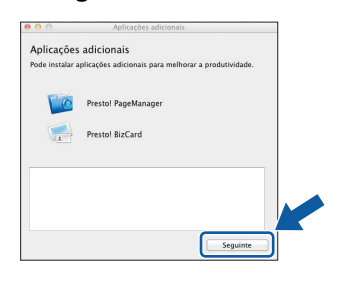

### d Clique em **Fechar**.

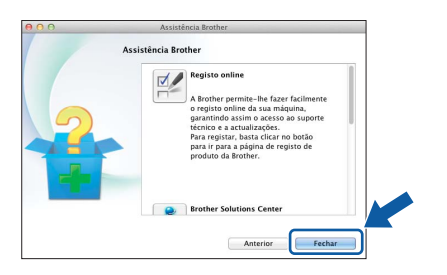

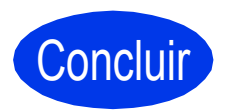

Concluir **A instalação fica assim concluída.**

# **Windows Instala Aplicativos Opcionais ®**

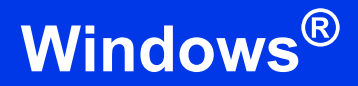

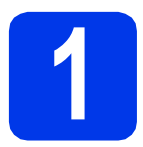

## <span id="page-6-0"></span>**1 Instalar aplicações opcionais**

### **Nuance PDF Converter Professional 7**

O Nuance PDF Converter Professional 7 possui várias funções para trabalhar com ficheiros PDF. Pode desbloquear e abrir ficheiros PDF para visualização, edição, anotação e remontagem. **Introduza o número de série do Nuance que aparece na capa do pacote do MFL-Pro Suite DVD-ROM quando instalar o Nuance PDF Converter Professional 7.**

### **NewSoft Presto! BizCard 6**

O Presto! BizCard permite-lhe gerir as informações de cartões de negócios digitalizados, tais como nomes, empresas, endereços de correio, números de telefone/fax e endereços de e-mail, no computador. Basta digitalizar ou importar os cartões de negócios e o Presto! BizCard guarda automaticamente os dados e a imagem de cada cartão. Estão disponíveis diferentes modos de visualização para uma procura, edição, criação e ordenação fáceis.

## **Nota**

*Certifique-se de que iniciou a sessão com direitos de administrador.*

a Abra novamente o menu superior, ejectando e voltando a inserir o DVD-ROM ou clicando duas vezes no programa **start.exe**.

**b** Aparece o menu superior do DVD-ROM. Clique em **Aplicações adicionais**.

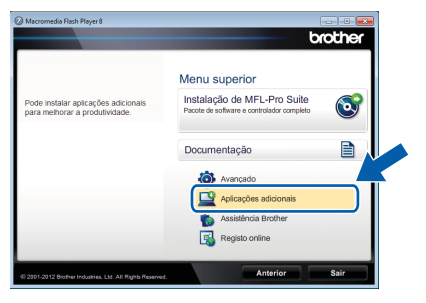

C Clique no botão da aplicação que pretende instalar.

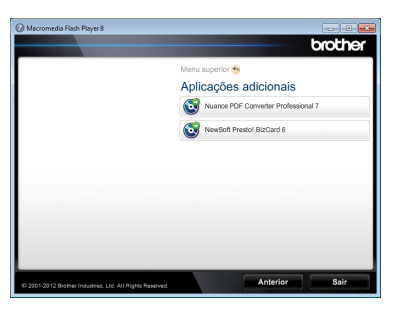

d Volte ao ecrã **Aplicações adicionais** para instalar mais aplicações.

## **Como digitalizar para um computador**

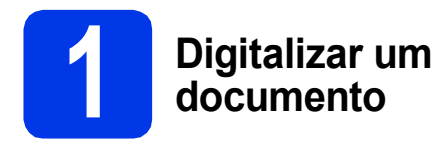

Pode digitalizar e guardar documentos como ficheiros PDF utilizando a função Digit. p/ Ficheiro. Para digitalizar documentos e configurar várias definições, certifique-se de que instalou o controlador e que ligou o equipamento ao computador seguindo as instruções deste guia.

**a** Confirme se o equipamento está ligado ao computador através de USB.

**b** Coloque o documento.

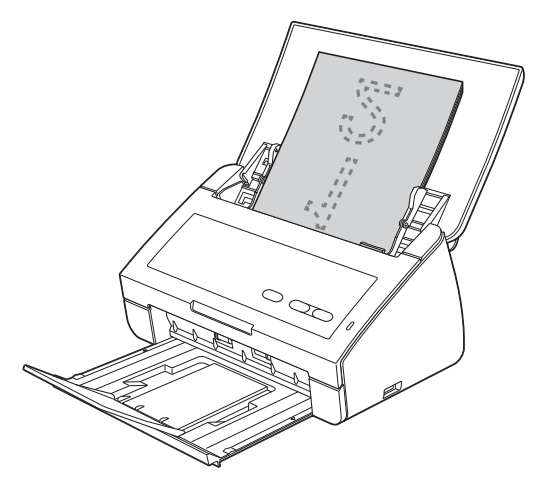

c Prima a tecla **Digitalização para PC**. O equipamento começa a alimentar e a digitalizar o documento.

> Os dados digitalizados são guardados em formato PDF no computador que está ligado ao equipamento através do cabo USB.

## **Nota**

- *Pode alterar definições da função Digit. p/ PC, como o formato de ficheiro guardado, utilizando o ControlCenter. Para mais informações, consulte o Manual do Utilizador no DVD-ROM.*
- *Pode utilizar o ControlCenter ou o controlador do digitalizador para iniciar a digitalização a partir do computador, bem como para guardar dados digitalizados numa unidade de memória USB Flash ligada ao equipamento. Para mais informações, consulte o Manual do Utilizador no DVD-ROM.*

## **Indicações do LED**

As indicações de LED apresentadas na tabela seguinte são utilizadas nas ilustrações deste capítulo.

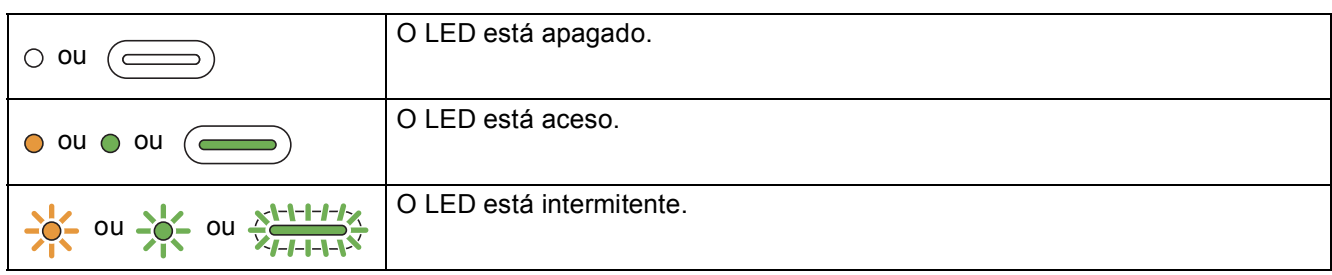

**Nota**

*Consulte o Manual do Utilizador para obter mais informações e as outras indicações dos LED.*

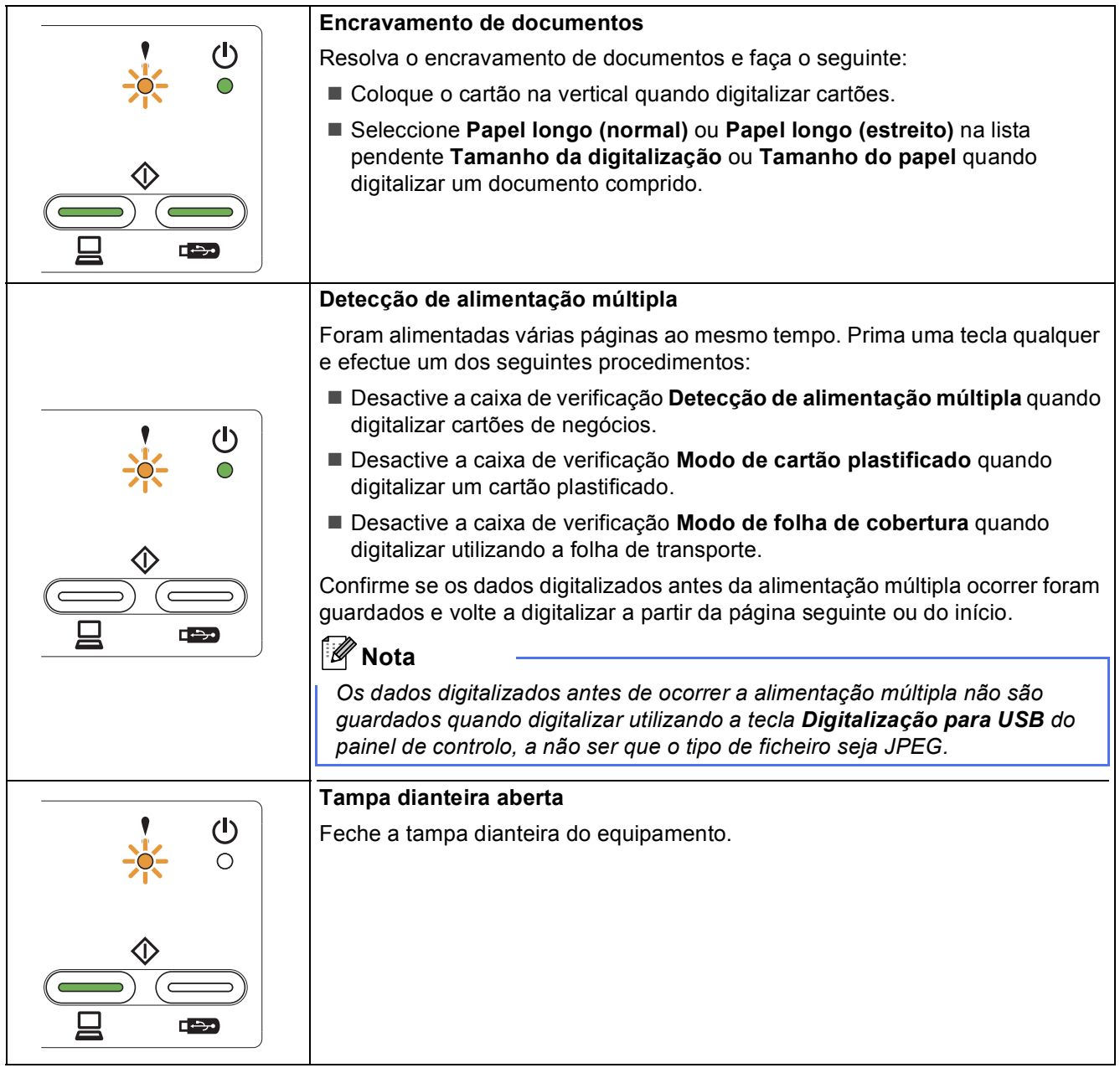

# **Indicações do LED**

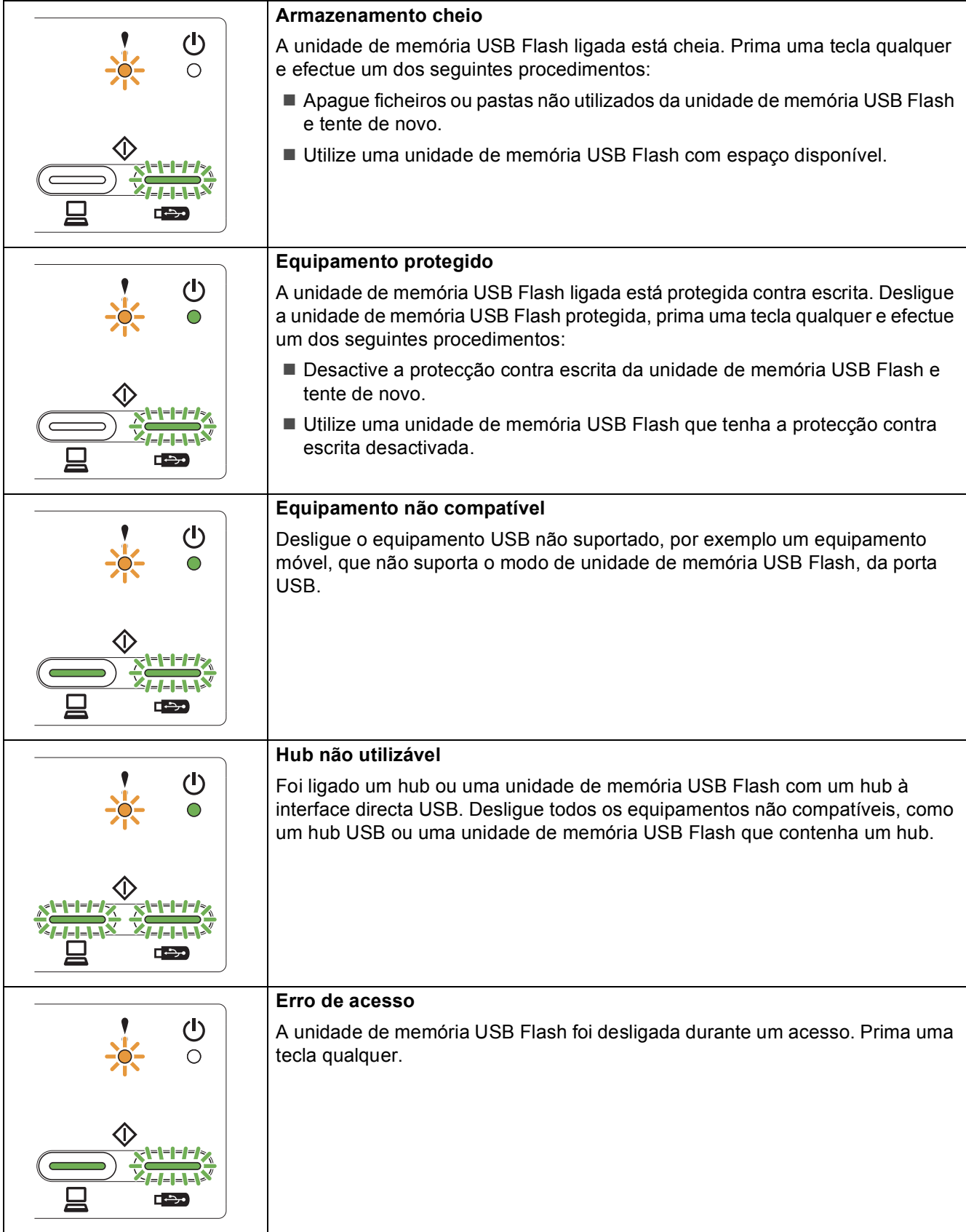

# **Indicações do LED**

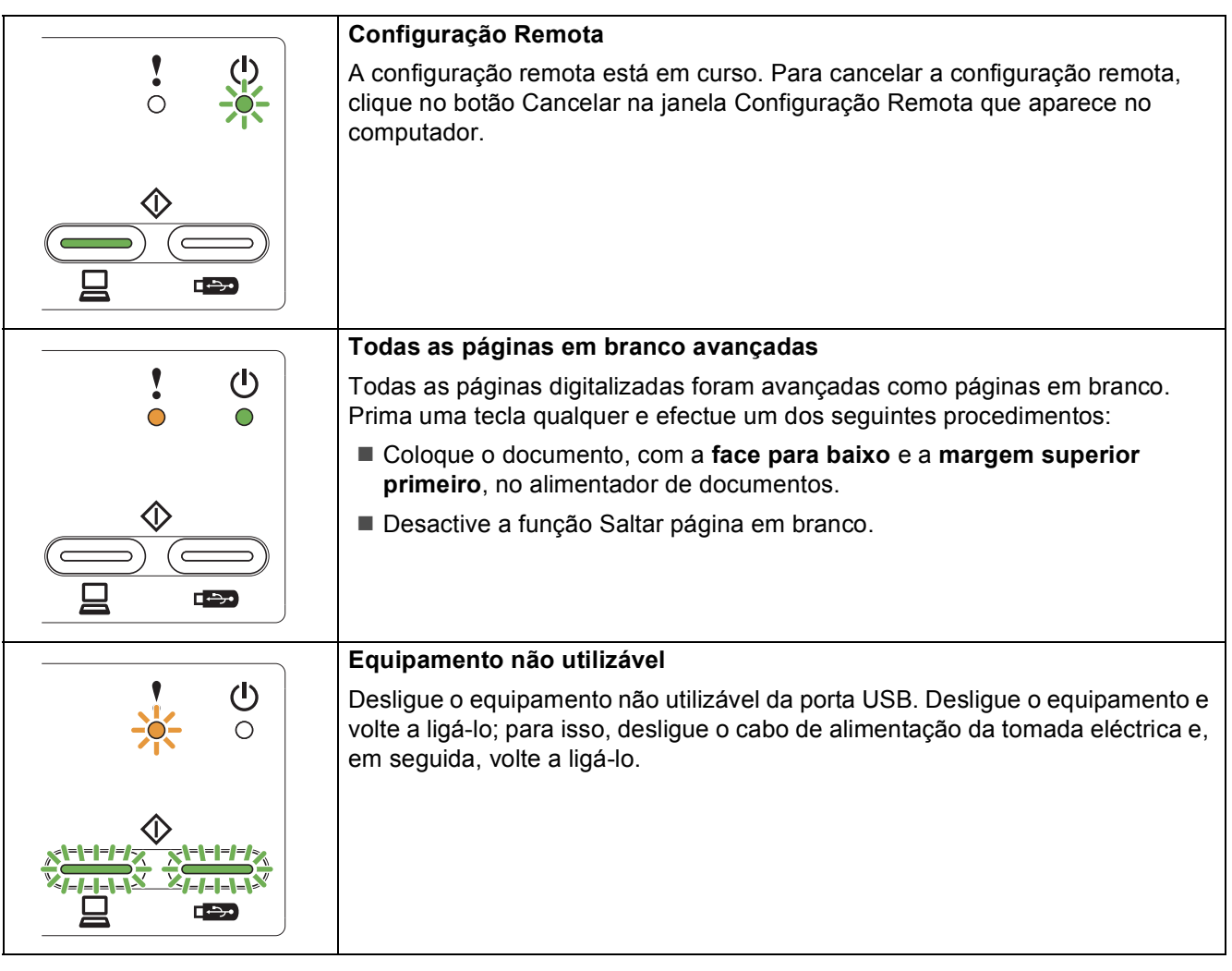

#### **Marcas comerciais**

O logótipo da Brother é uma marca comercial registada da Brother Industries, Ltd.

Brother é uma marca comercial registada da Brother Industries, Ltd.

Windows Vista é uma marca comercial registada ou marca comercial da Microsoft Corporation nos Estados Unidos e/ou noutros países. Windows e Windows Server são marcas comerciais registadas da Microsoft Corporation nos Estados Unidos e/ou noutros países. Macintosh e Mac OS são marcas comerciais da Apple Inc., registadas nos Estados Unidos e noutros países.

Nuance, o logótipo Nuance, PaperPort e ScanSoft são marcas comerciais ou marcas comerciais registadas da Nuance Communications, Inc. ou das suas filiais nos Estados Unidos e/ou noutros países.

Cada empresa cujo software é mencionado neste manual possui um Contrato de Licença de Software específico abrangendo os seus programas.

#### **Quaisquer denominações comerciais e nomes de produtos que apareçam em produtos da Brother, documentos afins e quaisquer outros materiais são marcas comerciais ou marcas registadas das respectivas empresas.**

#### **Compilação e publicação**

Sob a supervisão da Brother Industries, Ltd., este manual foi compilado e publicado com as informações mais recentes sobre descrições e especificações do produto.

O conteúdo deste manual e as especificações deste produto estão sujeitos a alteração sem aviso prévio.

A Brother reserva-se o direito de, sem aviso prévio, efectuar alterações nas especificações e nos materiais aqui contidos, não sendo responsável por quaisquer danos (incluindo danos indirectos) causados pela utilização dos materiais apresentados, incluindo, mas não só, erros tipográficos e outros relacionados com esta publicação.

#### **Direitos de autor e licença**

©2012 Brother Industries, Ltd. Todos os direitos reservados.

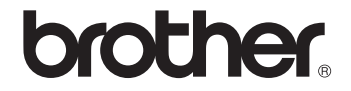